## **PANDUAN PENGGUNA**

**PANDUAN PENGGUNA 2018**  $\blacksquare$ 

### **SISTEM PEPERIKSAAN PERKHIDMATAN SUBJEK JABATAN KEMENTERIAN KESIHATAN MALAYSIA**

# **ORESv2**

**BAHAGIAN PEMBANGUNAN KOMPETENSI KKM**

NO.KONTRAK **PO180000000174750 BERTARIKH 31 JUL 2018**

#### **PANDUAN PENGGUNA Online Registration Exam System (ORES) BAHAGIAN PEMBANGUNAN KOMPETENSI, KKM**

#### Isi Kandungan

#### Halaman

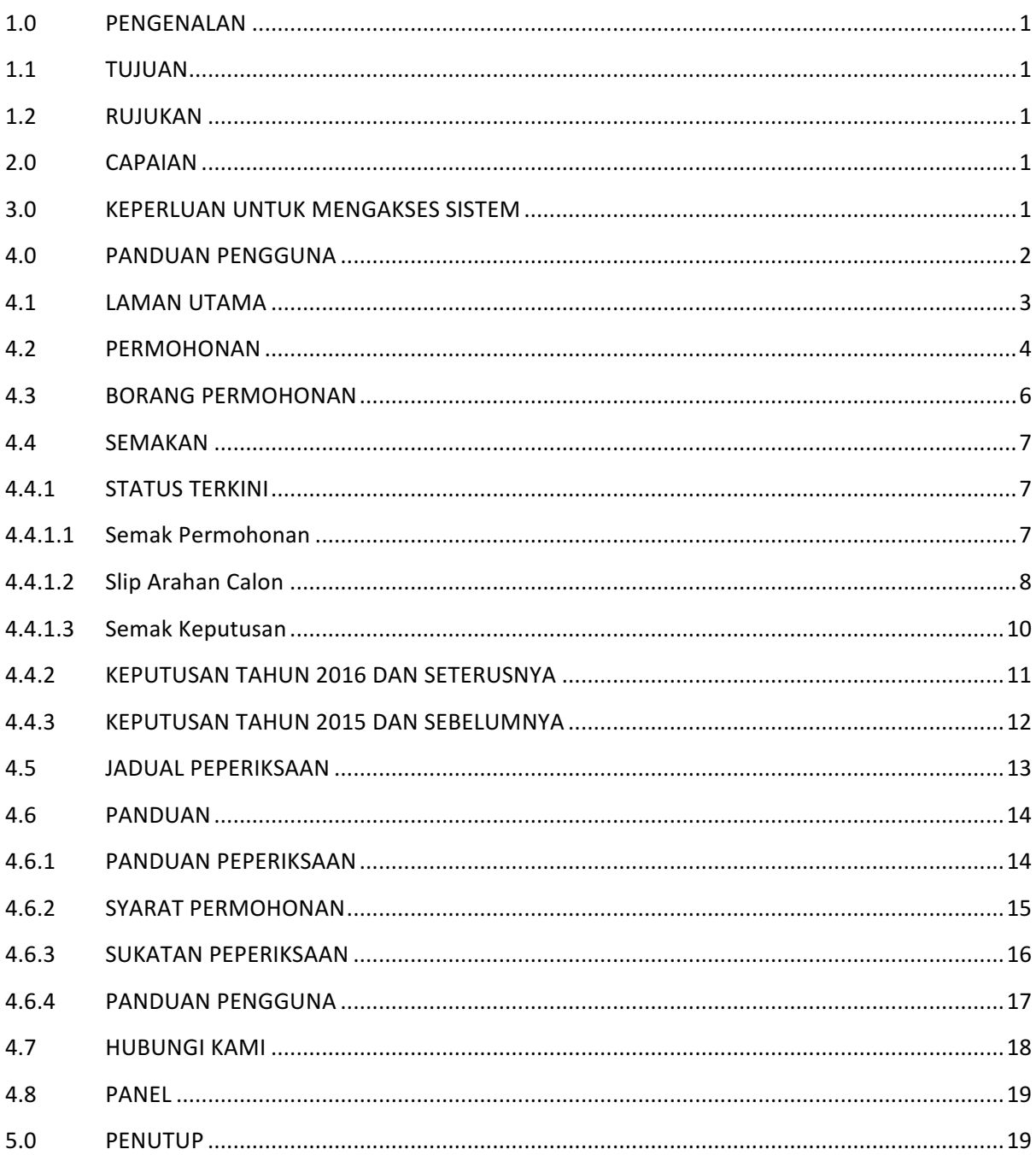

#### **1.0 PENGENALAN**

Sistem ini berfungsi untuk kemudahan Anggota KKM seluruh Malaysia membuat permohonan pendaftaran Peperiksaan Perkhidmatan Subjek Jabatan ke Unit Peperiksaan Jabatan, Bahagian Pembangunan Kompetensi, Kementerian Kesihatan Malaysia secara atas talian.

#### **1.1 TUJUAN**

Manual ini adalah panduan pengguna ORES V2 untuk memberikan maklumat pengguna tentang cara menggunakan ORES V2 dengan mudah. Panduan ini terdiri daripada penerangan terperinci mengenai ciri, keupayaan, dan prosedur langkah demi langkah untuk menggunakan.

#### **1.2 RUJUKAN**

Dokumen Perbincangan Skop kerja Penambahbaikan Sistem ORES Ver 2.0 dirujuk semasa penyediaan dokumen ini.

#### **2.0 CAPAIAN**

- Sistem ini boleh dicapai melalui alamat URL http://ores.moh.gov.my
- Menggunakan *browser* yang terkini.

#### **3.0 KEPERLUAN UNTUK MENGAKSES SISTEM**

Aplikasi sistem ini boleh dicapai dengan menggunakan komputer atau notebook yang mempunyai rangkaian internet.

Paparan terbaik adalah Internet Explorer versi 8.0. dan google chrome versi 69.0.3497.100 keatas.

#### **4.0 PANDUAN PENGGUNA**

Sila layari Portal Rasmi Bahagian Pembangunan Kometensi, KKM http://kompetensi.moh.gov.my 

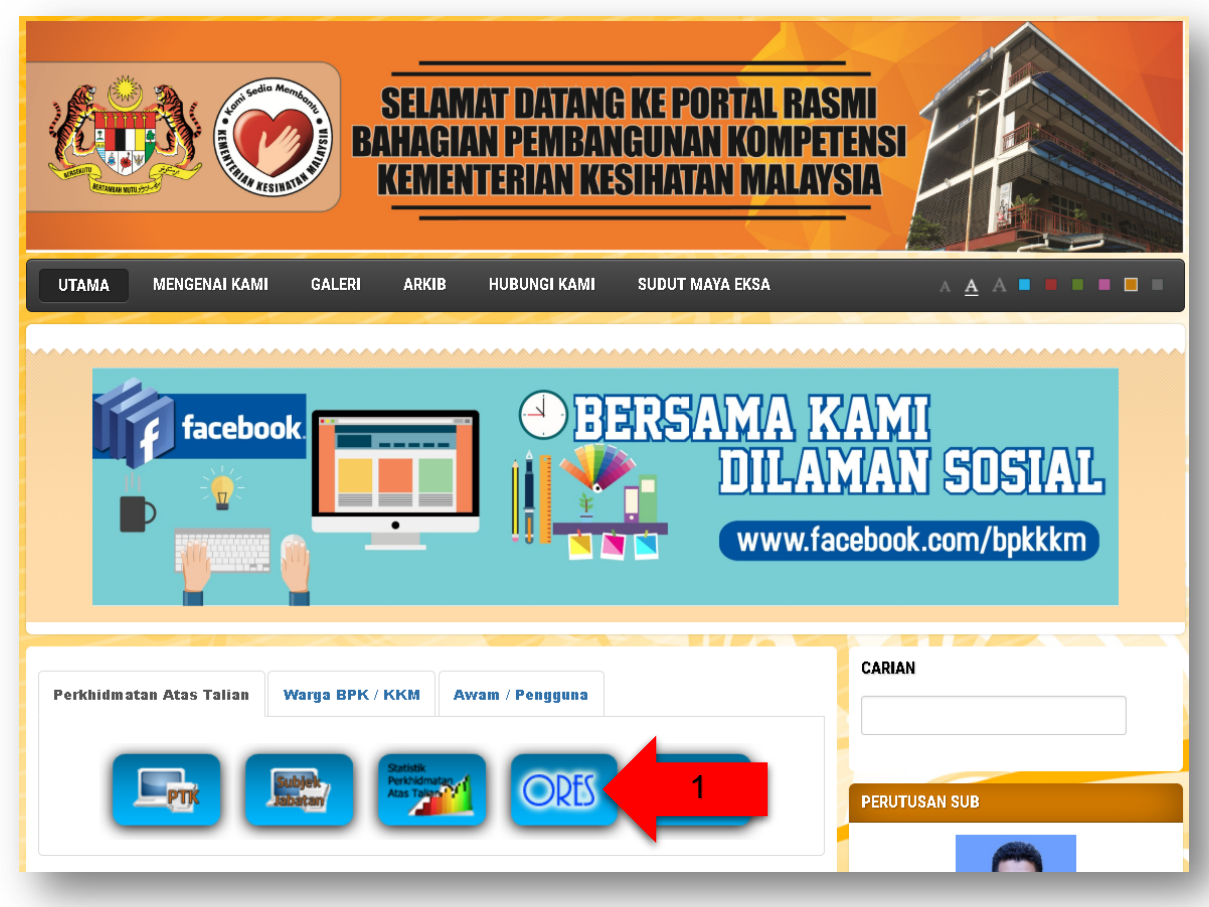

Rajah 1: Laman Utama Portal Bhg Pembangunan Kompetensi, KKM

- 1. Klik icon ORES untuk capaian kepada Sistem.ORES V2. Atau
- 2. Capaian terus ke alamat URL http://ores.moh.gov.my.

#### **4.1 LAMAN UTAMA**

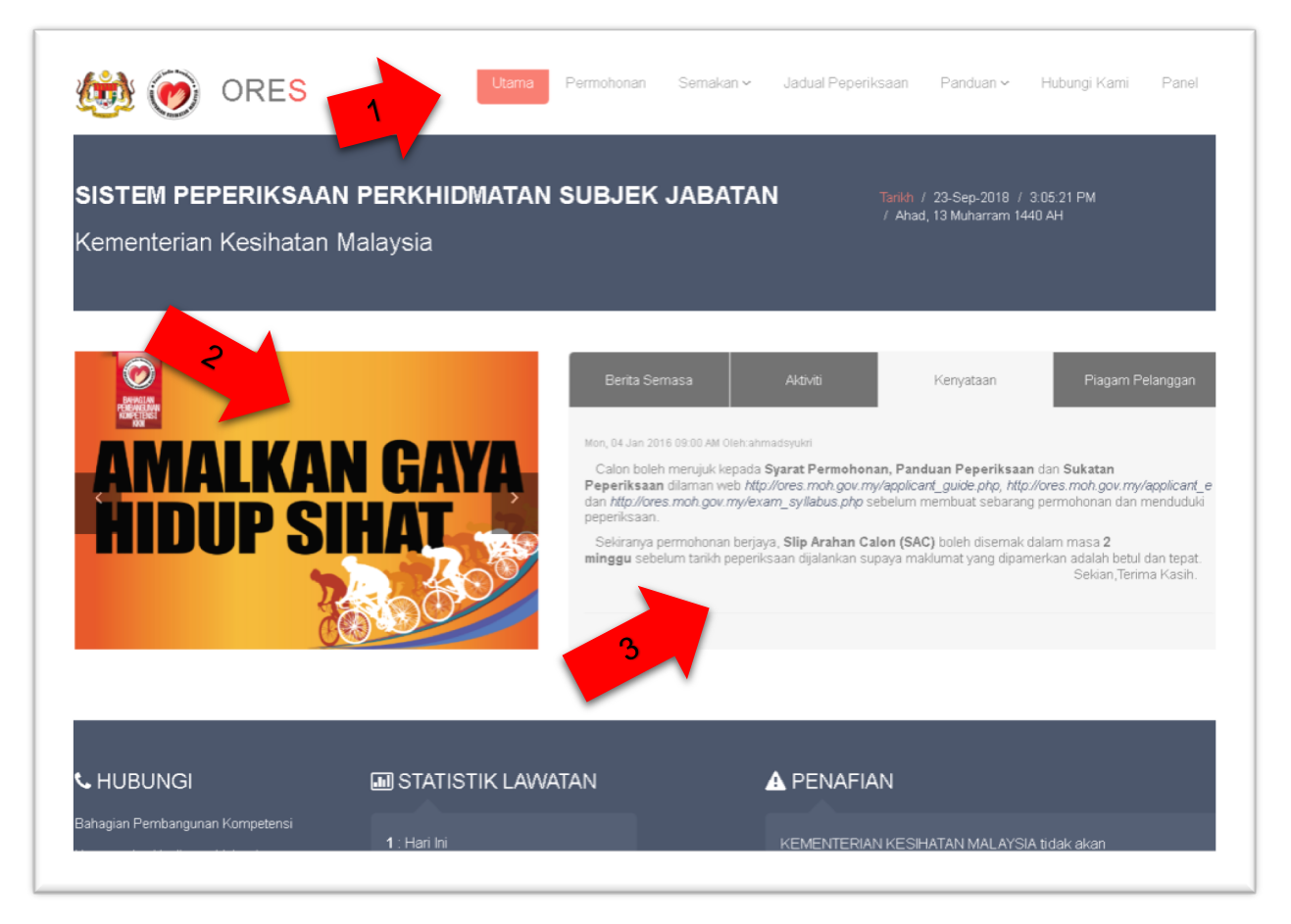

Rajah 2: Laman Utama Sistem Peperiksaan Perkhidmatan Subjek Jabatan

- 1. Menu Naviagtor Klik mana-mana menu untuk ke halaman yang dikehendaki.
- 2. Image Slider Boleh diuruskan oleh Pentadbir Sistem melalui kawalan panel admin.
- 3. Tap Info Paparan maklumat untuk Berita Semasa, Aktiviti, Kenyataan dan Piagam Pelanggan diuruskan oleh Pentadbir Sistem.

#### **4.2 PERMOHONAN**

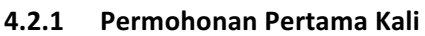

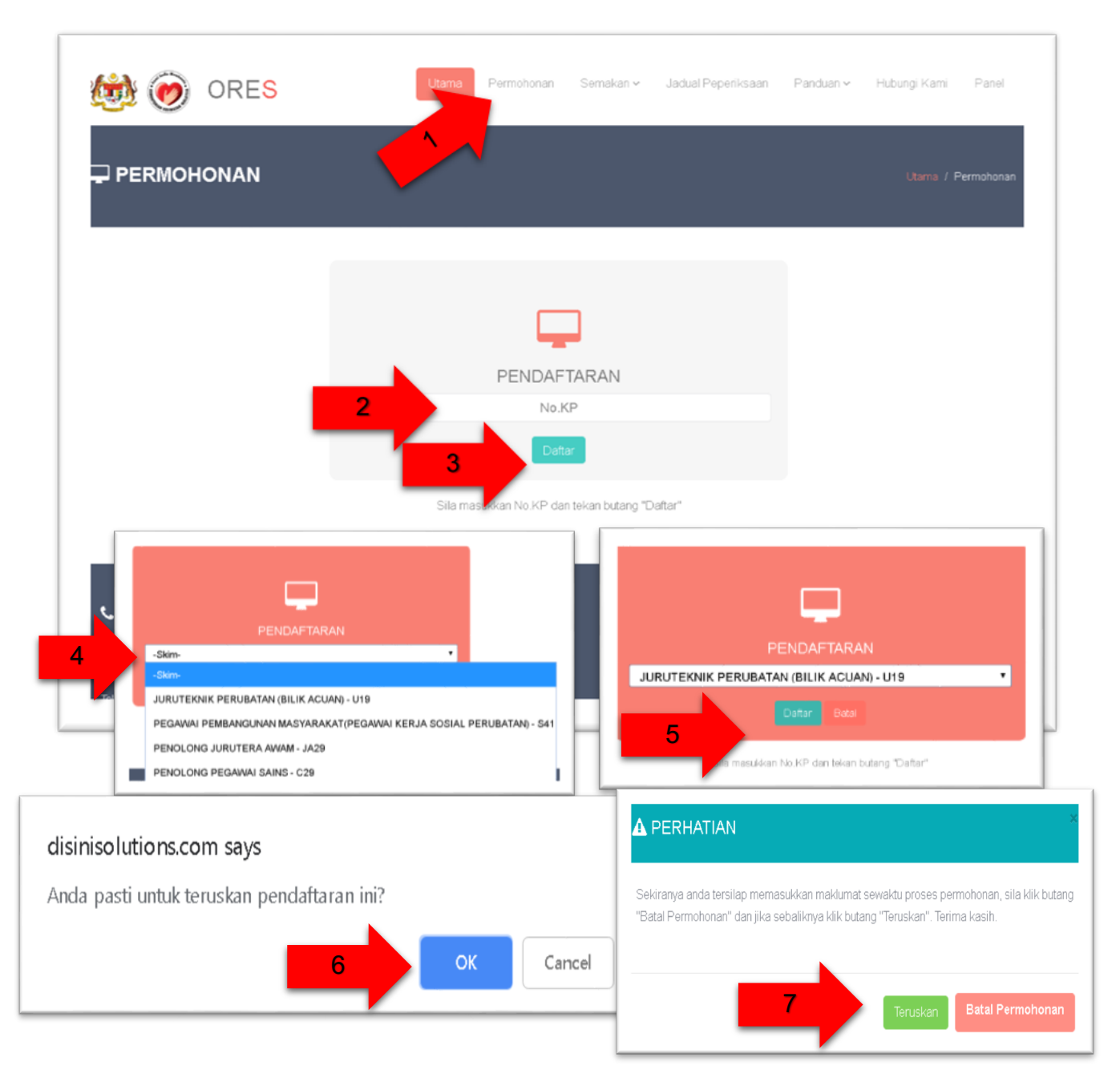

Rajah 3: Proses Permohonan Pendaftaran kali pertama.

- 1. Klik Menu Permohonan untuk mencapai halaman Permohonan Peperiksaan.
- 2. Masukkan Number Kad Pengenalan dan,
- 3. Klik butang Daftar untuk meneruskan pendaftaran.
- 4. Pilih Skim untuk permohonan dan,
- 5. Klik Daftar untuk meneruskan proses pendaftaran.
- 6. Kilk OK untuk meneruskan atau klik Cancel untuk membatalkan proses pendaftaran.
- 7. Kilik butang Teruskan untuk pengesahan pendaftaran atau klik Batal Permohonan sekiranya ingin membatalkan proses permohonan.

#### **4.2.2 Permohonan Berulang atau untuk membatalkan permohonan**

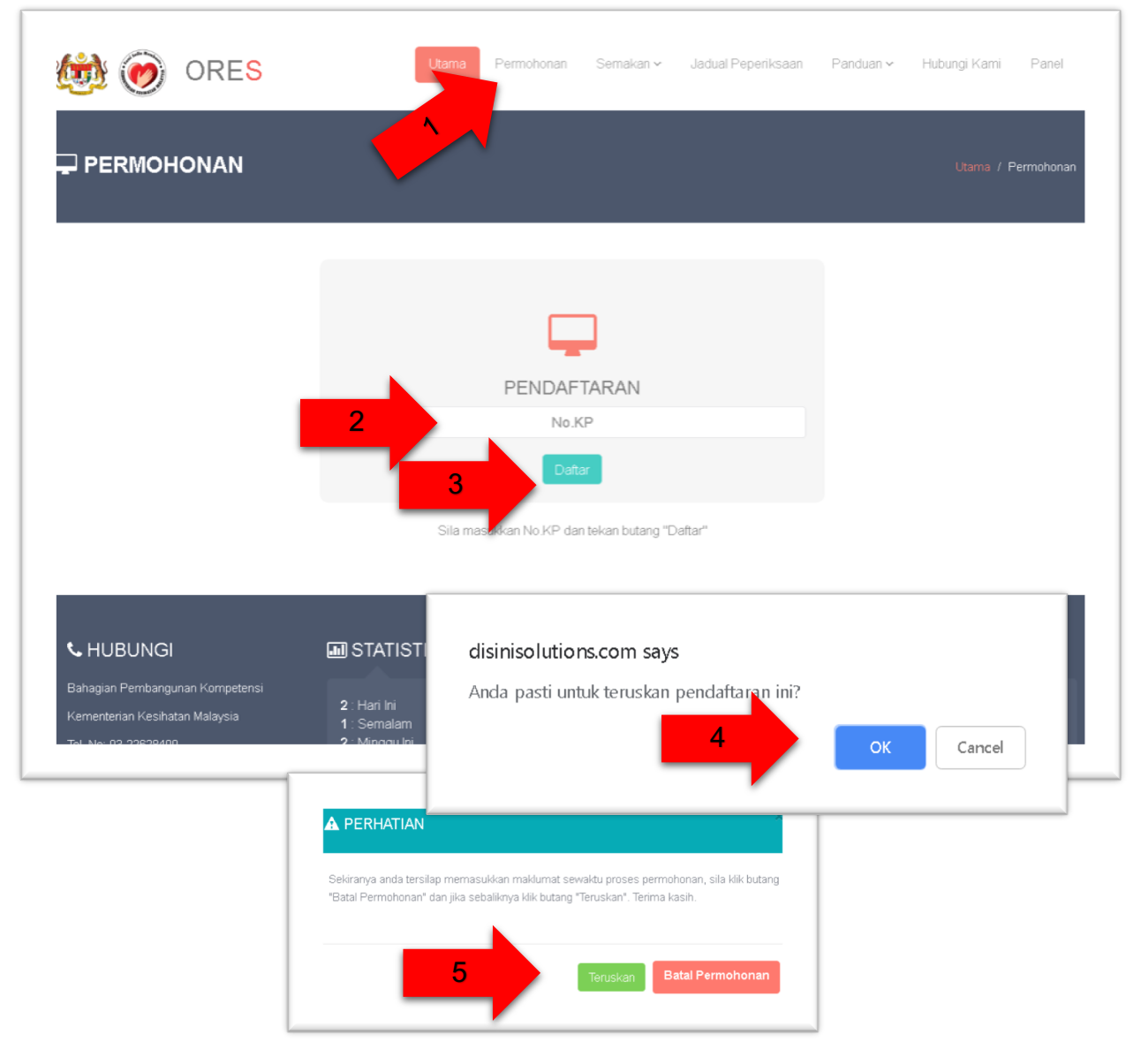

Rajah 4: Proses Permohonan Pendaftaran berulang.

- 1. Klik Menu Permohonan untuk mencapai halaman Pendaftaran.
- 2. Masukkan Number Kad Pengenalan dan,
- 3. Klik butang Daftar untuk meneruskan pendaftaran.
- 4. Kilk OK untuk meneruskan atau klik Cancel untuk membatalkan proses pendaftaran.
- 5. Kilik butang Teruskan untuk pengesahan pendaftaran atau klik Batal Permohonan sekiranya ingin membatalkan.
	- a. Sistem akan menyemak samada telah berdaftar atau belum.
	- b. Jika berdaftar maka paparan borang daftar akan dipaparkan bersama maklumat sebelumnya.
	- c. Rujuk perenggan 4.3 Borang Permohonan.

#### **4.3 BORANG PERMOHONAN**

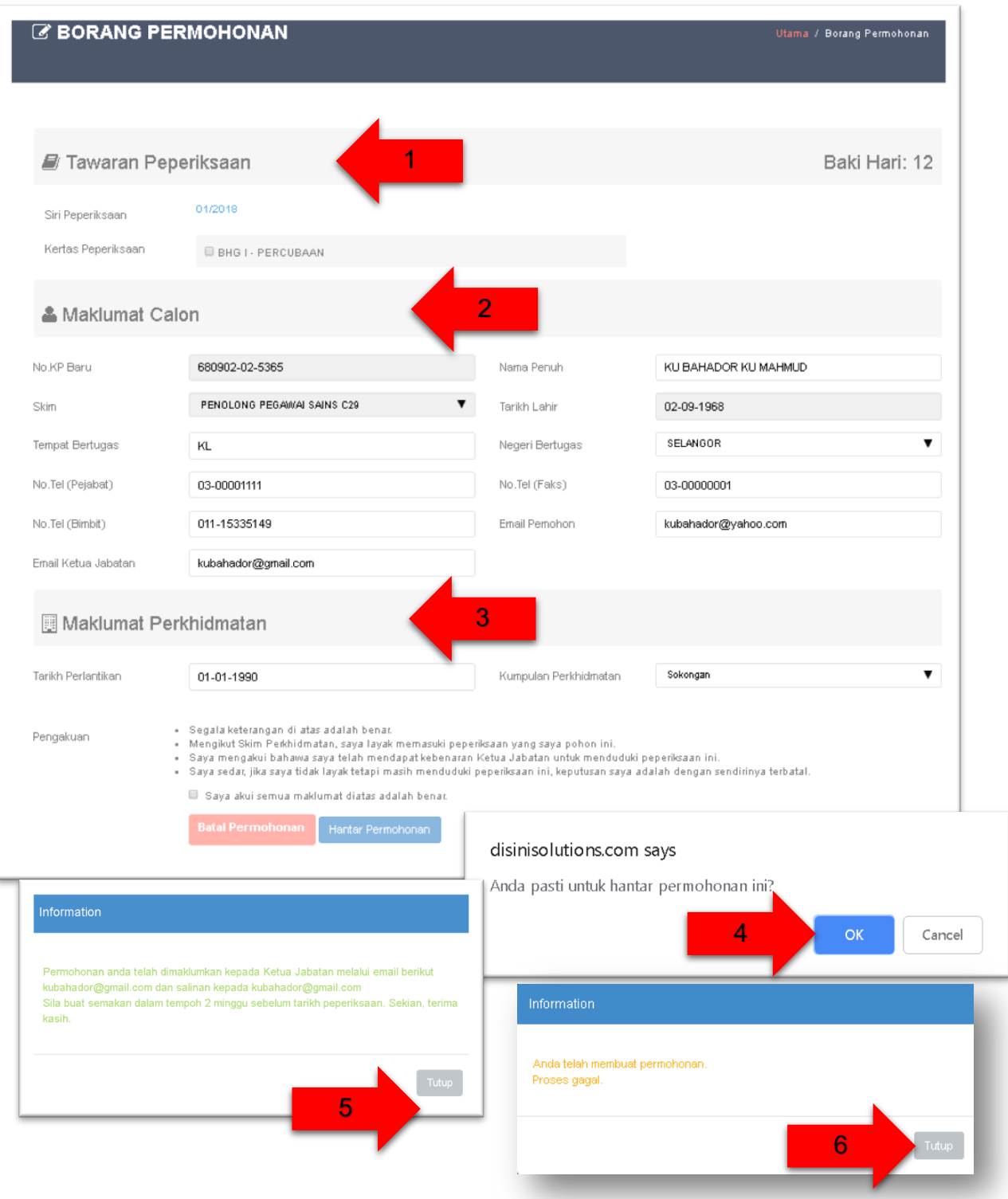

Rajah 5: Borang Permohonan Pendaftaran Peperiksaan.

- 1. Lengkapkan data pada bahagian Tawaran Peperiksaan
	- a. Tick pada kertas yang ditawarkan mengikut kelayakan Calon.
- 2. Masukkan data Maklumat Calon.
- 3. Masukkan Maklumat Perkhidmatan Calon
	- a. Tick pada Saya akui semua maklumat diatas adalah benar bagi membolehkan proses menghantar pemohonan.
	- b. Klik butang Batal Permohonan sekiranya calon ingin batal.
	- c. Klik butang Hantar Permohonan sekiranya calon sudah pasti semua maklumat yang diminta diisi dengan lengkap.
- 4. Klik OK untuk Pengesahan menghantar permohonan ini
- 5. Sistem secara automatik akan memajukan maklumat pendaftaran kepada Ketua Jabatan melalui maklumat email yang dimasukkan semasa pengisian borang pendaftaran. Klik butang Tutup untuk seterusnya.
- 6. Jika Calon pernah membuat permohonan sebelum ini, system akan memaparkan mesej proses gagal. Klik butang TUTUP untuk seterusnya.

#### **4.4 SEMAKAN**

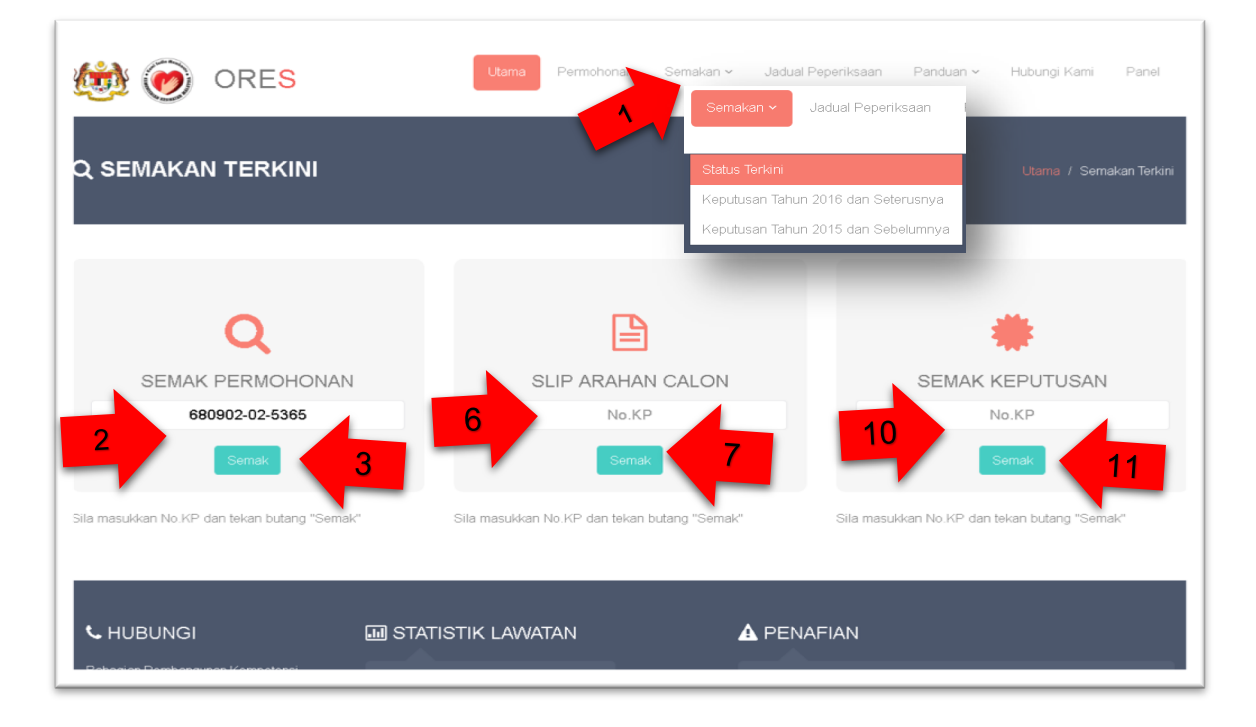

#### **4.4.1 STATUS TERKINI**

Rajah 6: Halaman Semakan Terkini.

#### **4.4.1.1 Semak Permohonan**

- 1. Klik pada Menu Semakan -> Status Terkini, untuk mencapai ke halaman semakan terkini.
- 2. Pada ruangan Semak Permohonan Masukkan no kad pengenalan dan

3. Klik butang Semak untuk meneruskan semakan dan paparan

"Anda pasti untuk teruskan?" kilik Ok untuk teruskan atau

LEMBAGA PEPERIKSAAN PERKHIDMATAN SUBJEK JABATAN KEMENTERIAN KESIHATAN MALAYSIA SEMAKAN PERMOHONAN No.KP Baru 680902025366 .<br>Nama KU AMINAH KU BAHAROOM JURUTEKNIK PERUBATAN (BILIK ACUAN) Skim Gred U19 SOKONGAN Kumpulan LEMBAGA PEPERIKSAAN PERKHIDMATAN SUBJEK JABATAN KEMENTERIAN KESIHATAN MALAYSIA Siri 01/2018 **SEMAKAN PERMOHONAN** Tarikh Tarikh Status Harap Maaf! Tiada sebarang rekod ditemui. Peperiksaan Kertas Peperiksaan Permohonan Permohonan BHG II - PERKHIDMATAN<br>BILIK ACUAN DAN<br>WORKSHOP 08 Nov 2018 23 Sep 2018 Permohonan .<br>Baru Belum Diproses 17 Dec 2018 BHG L-KAEDAH BERUBAT 23 Sep 2018 Permohonan Permononan<br>Baru Belum 5 Λ Diproses Λ

Cancel untuk batalkan.

**Rajah 7: Keputusan Hasil Semakan.** 

- 4. Klik Cetak sekiranya anda ingin mencetak hasil keputusan semakan tersebut.
- 5. Klik Tutup untuk meneruskan proses yang lain.

#### **4.4.1.2 Slip Arahan Calon**

Rujuk Rajah 6 – Halaman Semakan Terkini

- 6. Masukkan No Kad Pengenalan pada ruangan Slip Arahan Calon dan,
- 7. Klik butang Semak untuk meneruskan semakan.

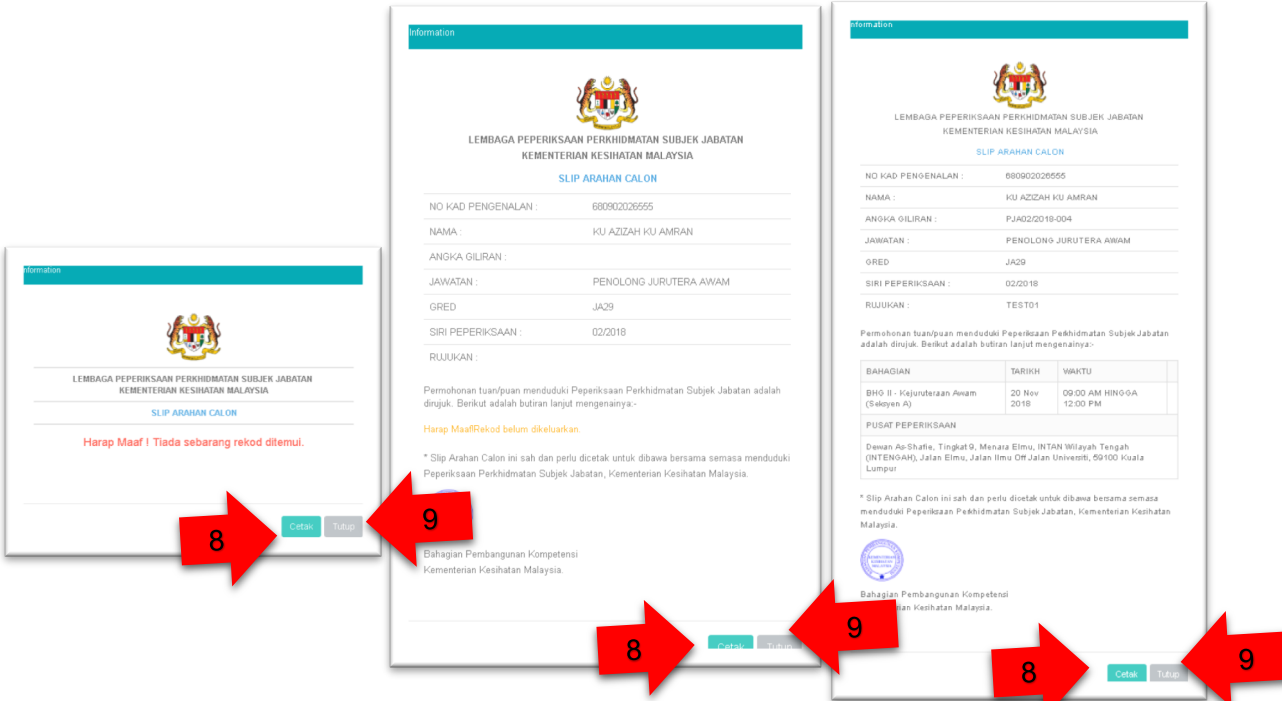

Rajah 8: Keputusan Hasil Semakan Slip Arahan Calon.

- 8. Klik Cetak sekiranya anda ingin mencetak hasil keputusan semakan tersebut.
- 9. Klik Tutup untuk meneruskan proses yang lain.

#### **4.4.1.3 Semak Keputusan**

Rujuk Rajah 6 - Halaman Semakan Terkini.

- 10. Masukkan No Kad Pengenalan pada ruangan Semak Keputusan dan,
- 11. Klik butang Semak untuk meneruskan semakan.

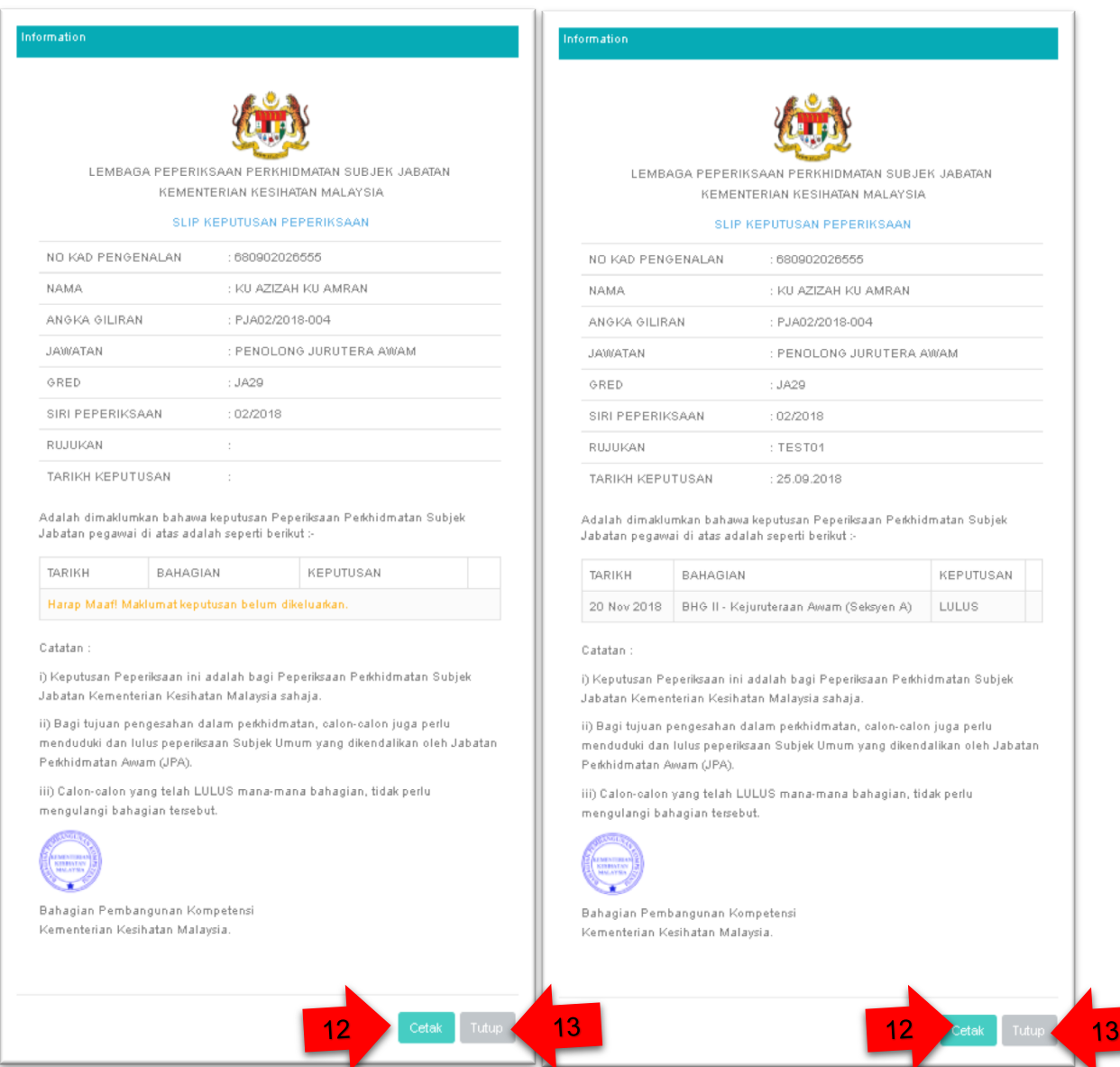

Rajah 9: Hasil Semakan Keputusan Peperiksaan .

- 12. Klik Cetak sekiranya anda ingin mencetak hasil keputusan semakan tersebut.
- 13. Klik Tutup untuk meneruskan proses yang lain.

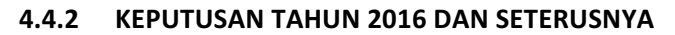

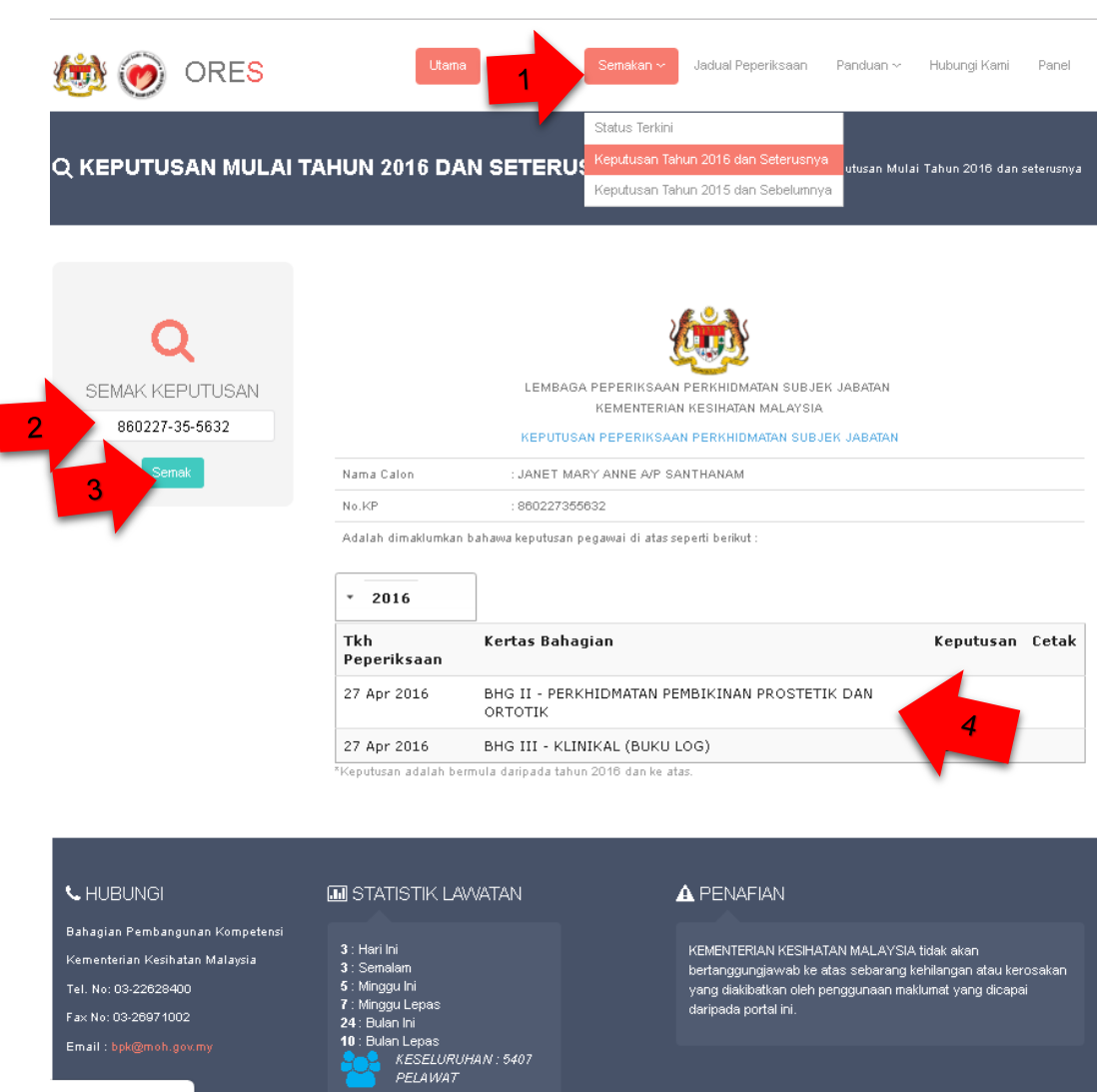

Rajah 10: Hasil Semakan Keputusan Peperiksaan Tahun 2016 dan Seterusnya.

- 1. Klik pada Menu Semakan -> Keputusan Tahun 2016 dan Seterusnya, untuk mencapai ke halaman semakan terkini.
- 2. Pada ruangan Semak Keputusan Masukkan no kad pengenalan dan
- 3. Klik pada butang Semak.
- 4. Hasil semakan keputusan peperiksaan yang disemak.

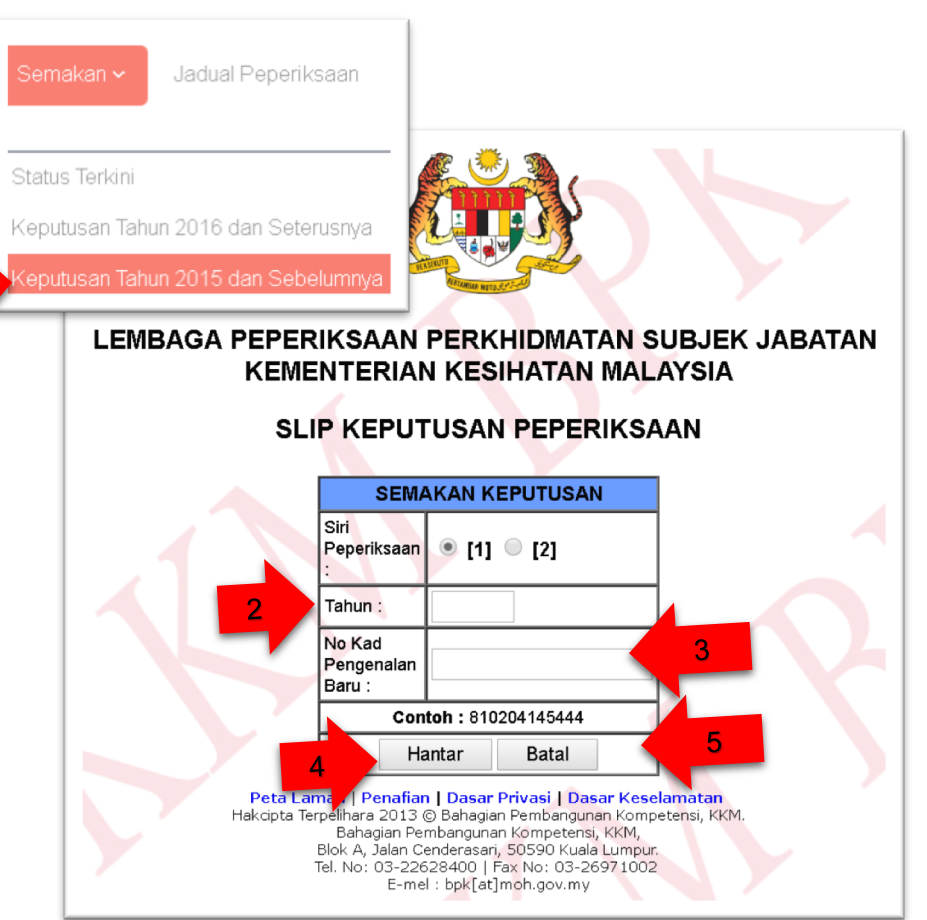

#### **4.4.3 KEPUTUSAN TAHUN 2015 DAN SEBELUMNYA**

Rajah 11: Keputusan Tahun 2015 dan Sebelumnya.

- 1. Klik pada Menu Semakan -> Keputusan Tahun 2015 dan Sebelumnya, untuk mencapai halaman Slip Keputusan Peperiksaan seperti dalam rajah 11.
- 2. Masukkan maklumat tahun 2015 atau sebelumnya dalam ruangan Tahun dan,
- 3. Masukkan maklumat No. Kad Pengenalan Baru untuk semak dan,
- 4. Klik butang Hantar untuk menyemak keputusan dan,
- 5. klik butang Batal sekiranya ingin membatalkan proses semakan tersebut.

#### **4.5 JADUAL PEPERIKSAAN**

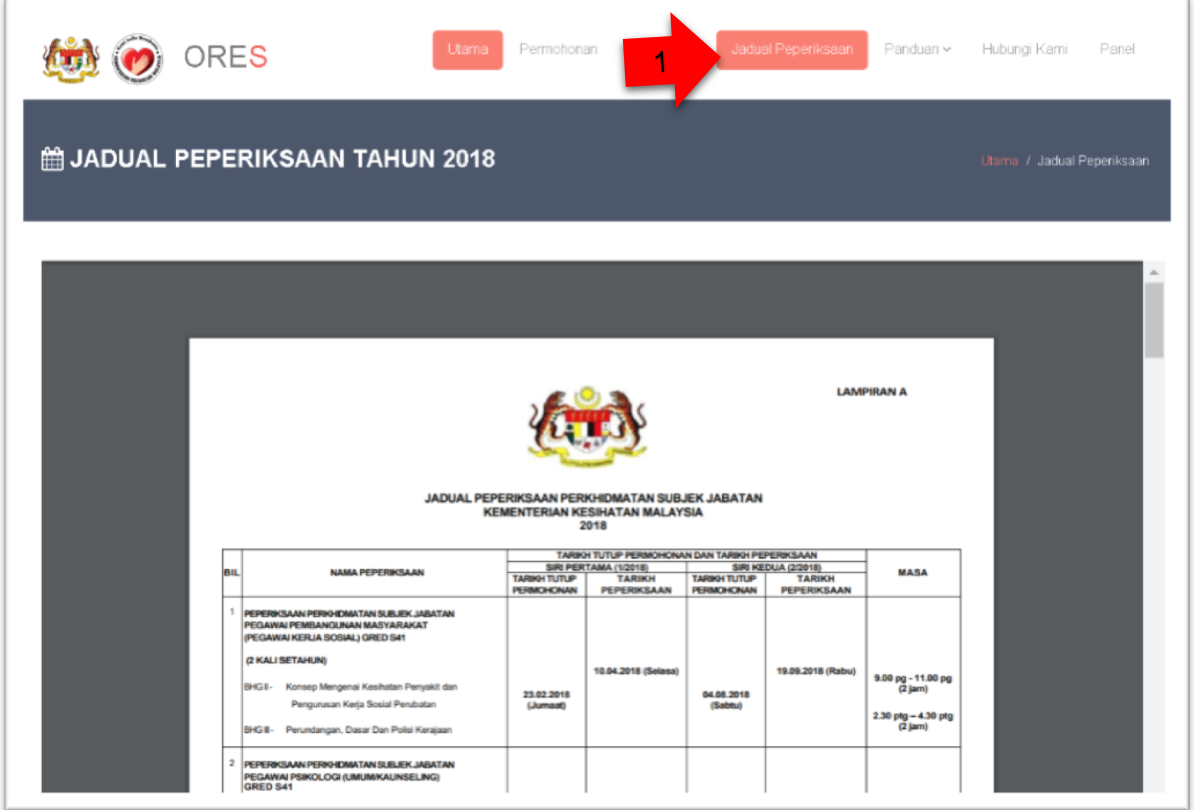

Rajah 12: Jadual Peperiksaan Calon.

1. Klik Jadual Peperiksaan -> Untuk kehalaman Jadual Peperiksaan Calon.

#### **4.6 PANDUAN**

#### **4.6.1 PANDUAN PEPERIKSAAN**

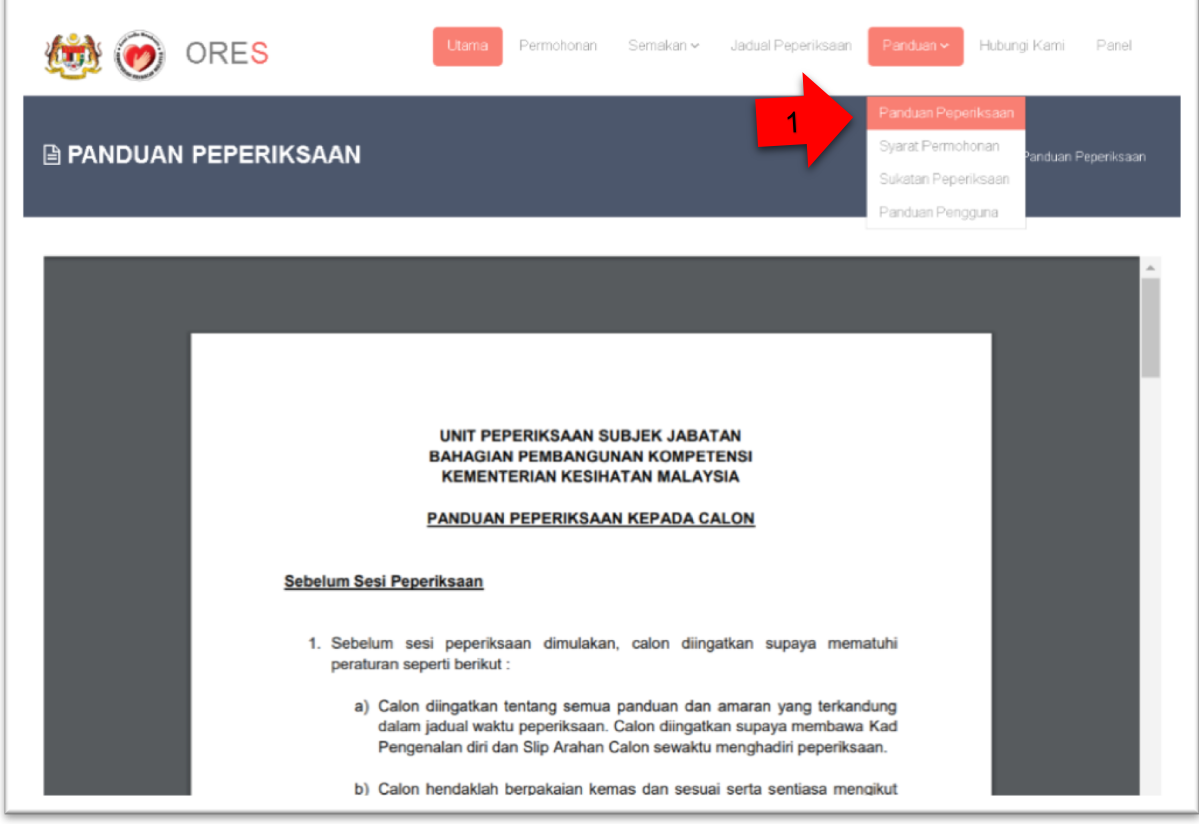

#### **Rajah 13: Panduan Peperiksaan Calon.**

1. Klik Panduan -> Panduan Peperiksaan untuk kehalaman Panduan Peperiksaan. 

#### **4.6.2 SYARAT PERMOHONAN**

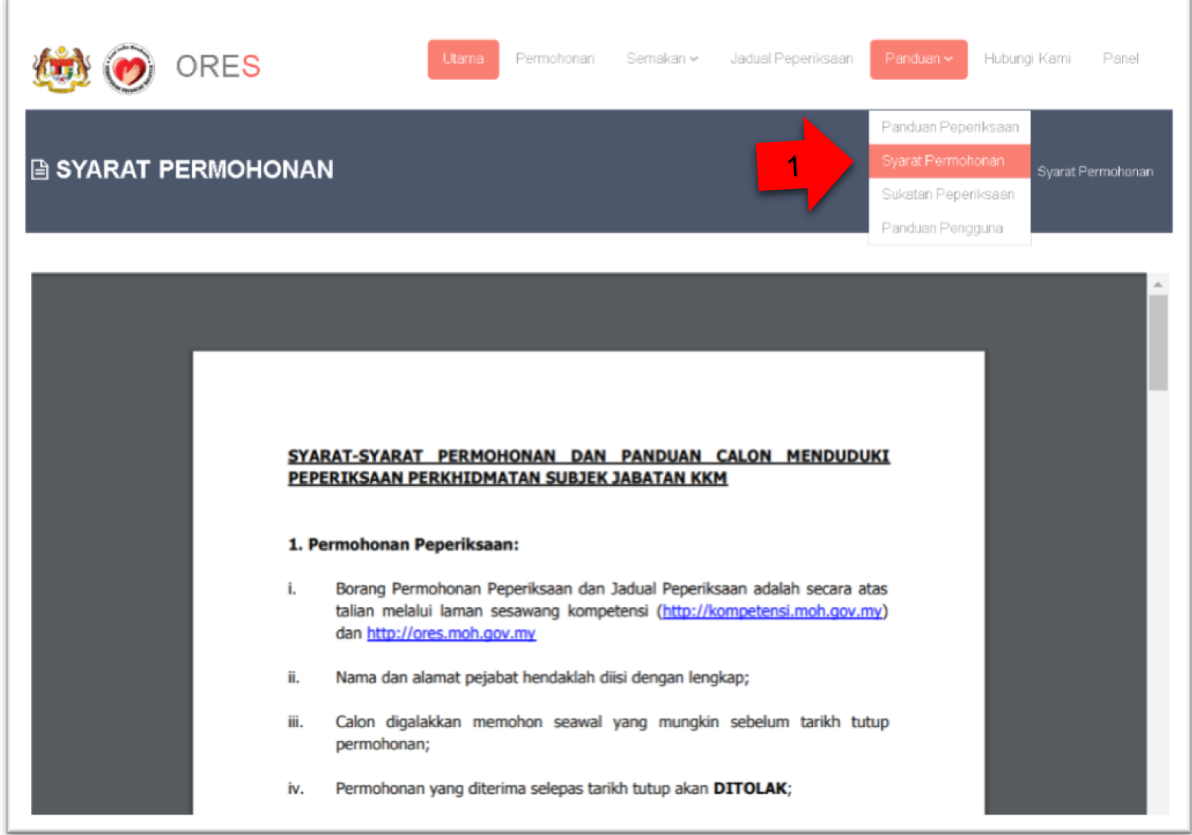

#### Rajah 14: Syarat Permohonan Peperiksaan.

1. Klik Panduan -> Syarat Permohonan untuk kehalaman Syarat Permohonan Peperiksaan.

#### **4.6.3 SUKATAN PEPERIKSAAN**

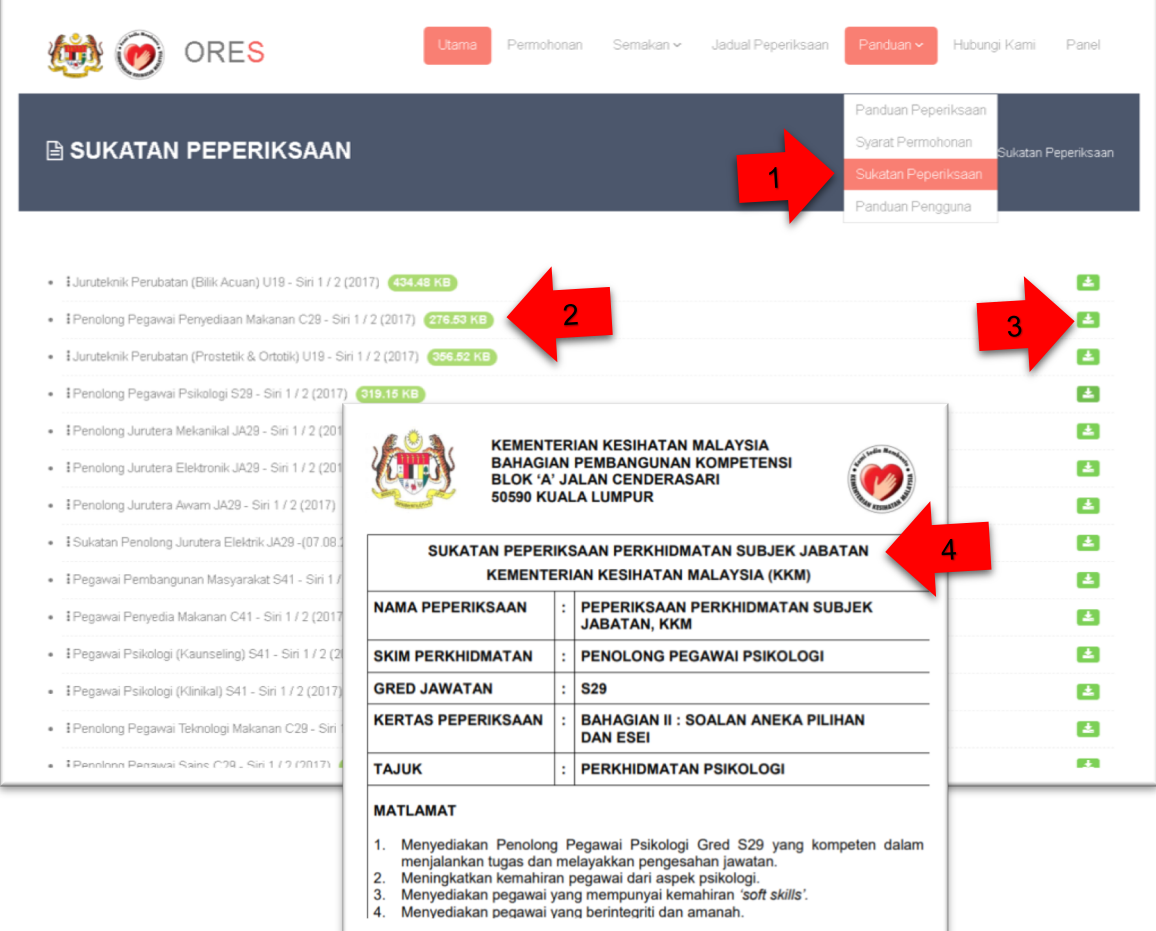

Rajah 15: Sukatan Peperiksaan Perkhidmatan.

- 1. Klik Panduan -> Sukatan Peperiksaan Perkhidmatan untuk kehalaman Sukatan Peper.
- 2. Anda boleh memilih dari senarai Sukatan Peperiksan untuk dilihat atau untuk dimuat turun.
- 3. Klik pada icon muat turun untuk melihat paparan isi kandungan yang dipilih.
- 4. Popup windows akan dipaparkan supaya anda dapat melihat secara detail isi kandungan.

#### **4.6.4 PANDUAN PENGGUNA**

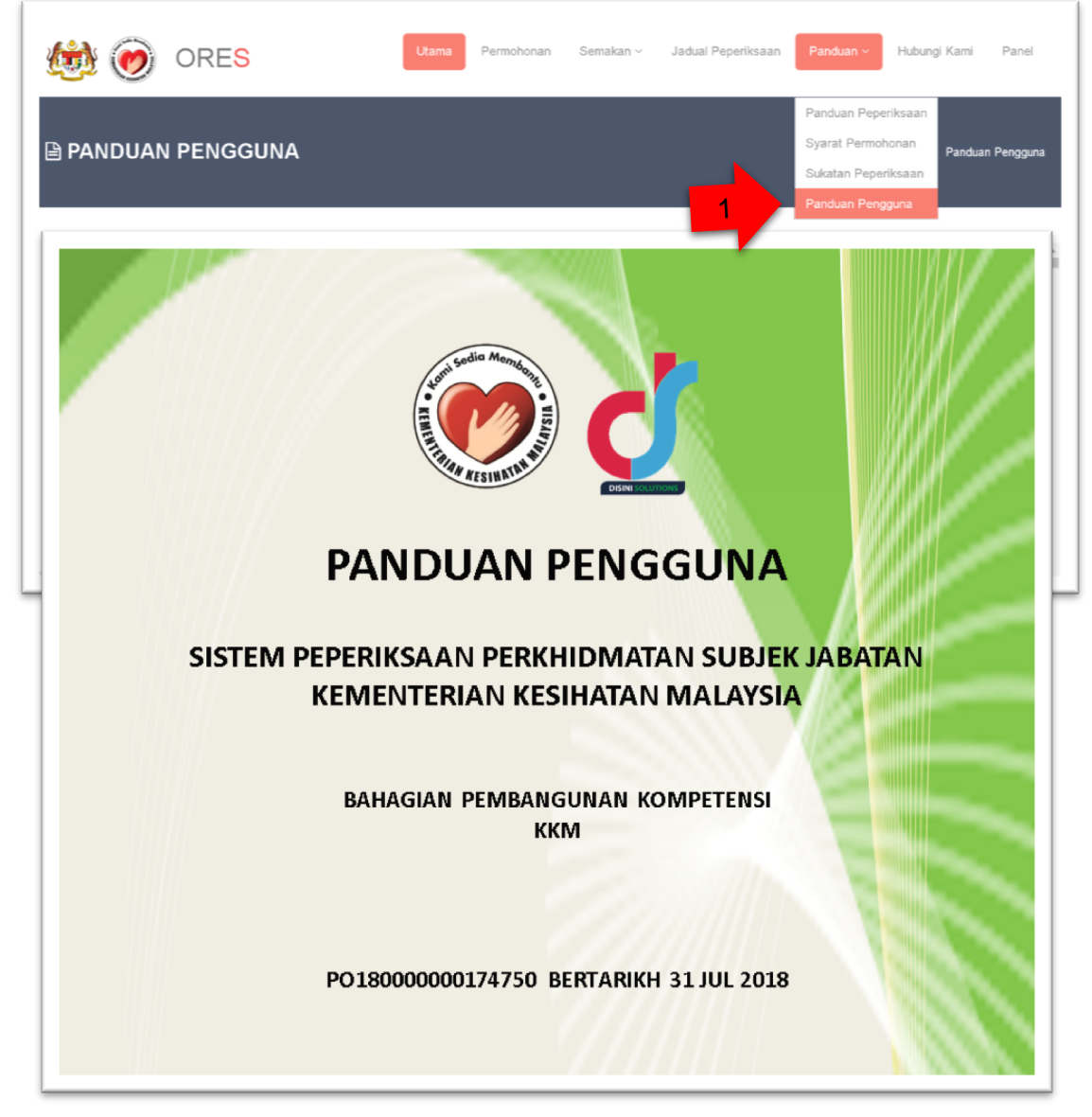

Rajah 16: Panduan Pengguna.

1. Klik Panduan -> Panduan Pengguna untuk kehalaman Panduan Pengguna. 

#### **4.7 HUBUNGI KAMI**

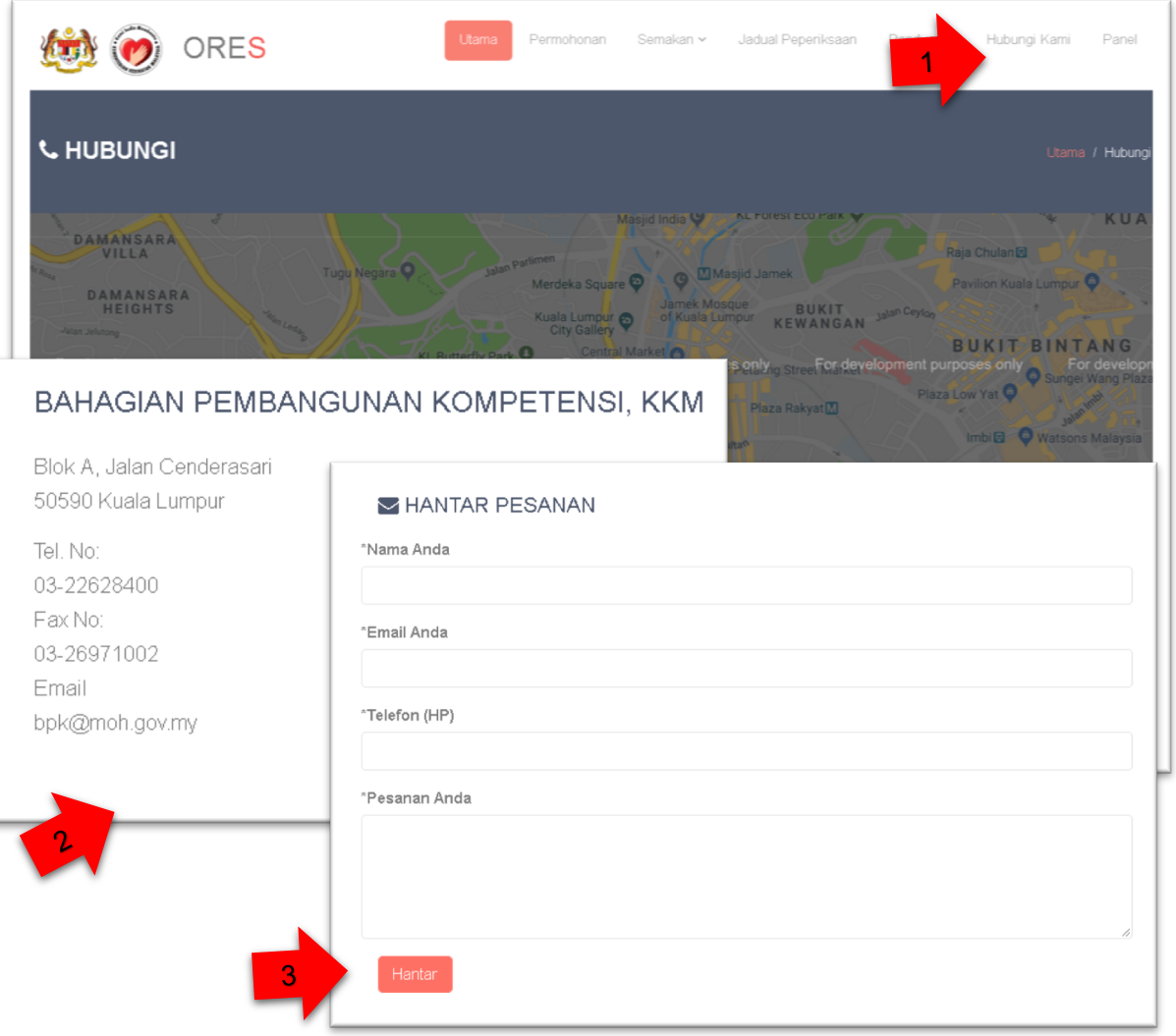

Rajah 17: Hubungi Kami.

- 1. Klik Hubungi Kami untuk kehalaman Hubungi Kami bagi mendapatkan Alamat dan Lokasi.
- 2. Alamat Bahagian Pembangunan Kometensi, KKM.
- 3. Sekiranya untuk menghantar Pesanan mohon masukkan maklumat data kedalam ruangan pesanan dan Klik Hantar untuk menghantar pesanan kepada Bahagian Pembangunan Kopetensi, KKM.

#### **4.8 PANEL**

Pengguna tidak dibenarkan untuk mengakses modul ini. Kawalan Panel ini adalah khas untuk Pentadbir Peperiksaan dan Pentadbir Sistem sahaja.

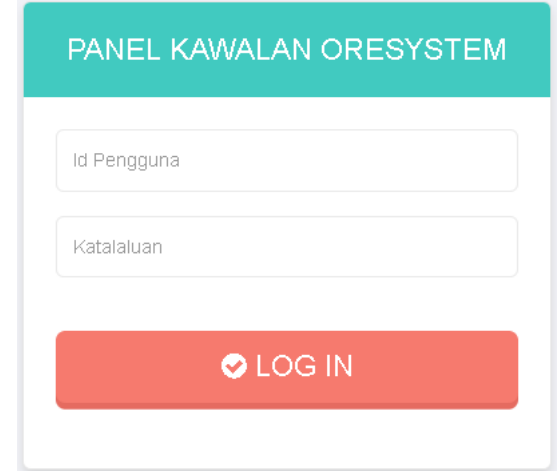

**Rajah 18: Panel Kawalan.** 

#### **5.0 PENUTUP**

Diharap dengan panduan pengguna ini dapat melancarkan lagi pemahaman, semasa anda menggunakan ORES v2.0. Sekian terima kasih